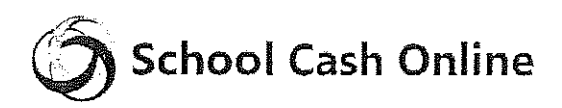

North Vancouver School District is pleased to offer parents the ability to pay for student fees directly online. Parents can now pay for student fees directly out of a chequing account (similar to paying by debit card). It takes less than 5 minutes to register. Please follow these step-by-step instructions to register.

NOTE: If you require assistance, select the GET HELP option in the top right hand corner of the screen.

## Step 1: Register

- a) If you have not registered, please go to the School Cash Online home page https://sd44.schoolcashonline.com/ and select the "Get Started Today" option.
- b} Complete each of the three Registration Steps \*For Security Reasons your password, requires 8 characters, one uppercase letter, one lowercase letter and a number.

# Step 2: Confirmation Email

- a) A registration confirmation email will be forwarded to you. Click on the link provided inside the email to confirm your email and School Cash Online account.
- b) The confirmation link will open the School Cash Online site prompting you to sign into your account. Use your email address and password just created with your account.

### Step 3: Find Student

#### Note: Student Number is Not Required

- This step will connect your children to your account.
- a) Select the School Name from the drop down menu
- b) Enter Your Child's Name & Birth Date
- c) Select Continue
- d) On the next page confirm that you are related to the child, check in the Agree box and select Continue
- e) Your child has been added to your account

# Step 4: View Items or Add Another Student

- a) If you have more children, select "Add Another Student" option and repeat the steps above. Up to 5 children can be added to one parent account.
- b) If you do not wish to add additional children, select "View Items For Students" option. A listing of available items for purchase will be displayed.

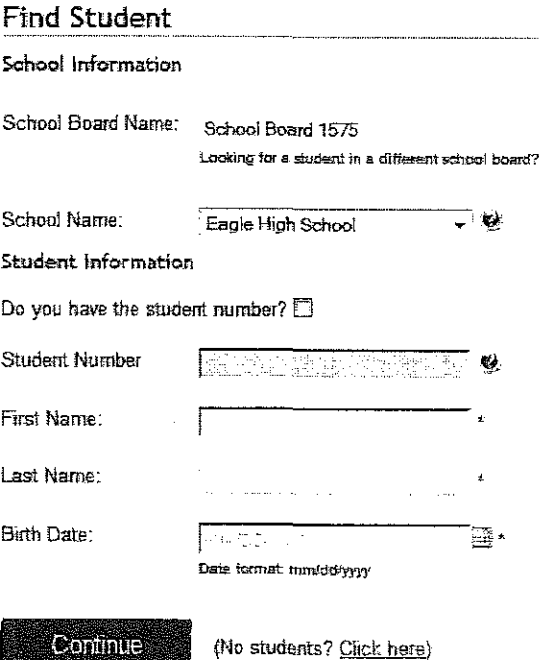

To avoid credit card charges, the school district is not accepting credit card payments for school fees.

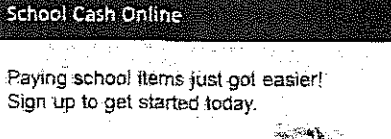

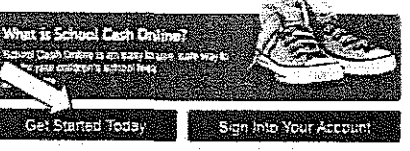

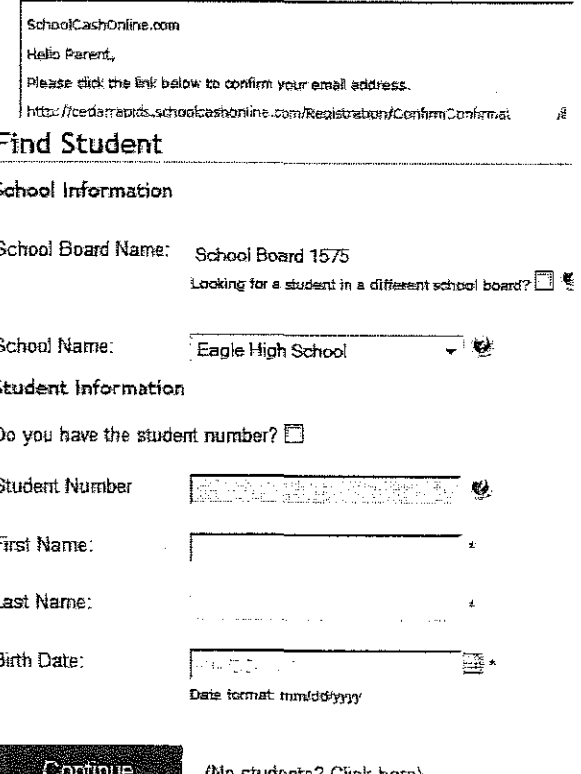